<次回自動車重量税額照会ツール FaWebWgt.exe>

# ご利用前に

MicrosoftEdgeWebview2Setup.exeを実行し、インストールしてください。

- ・FaWebWgt.iniを読み込み起動します。
- ・同一フォルダ内にFaPro.iniがある場合は、FaPro.iniを読み込み起動します。

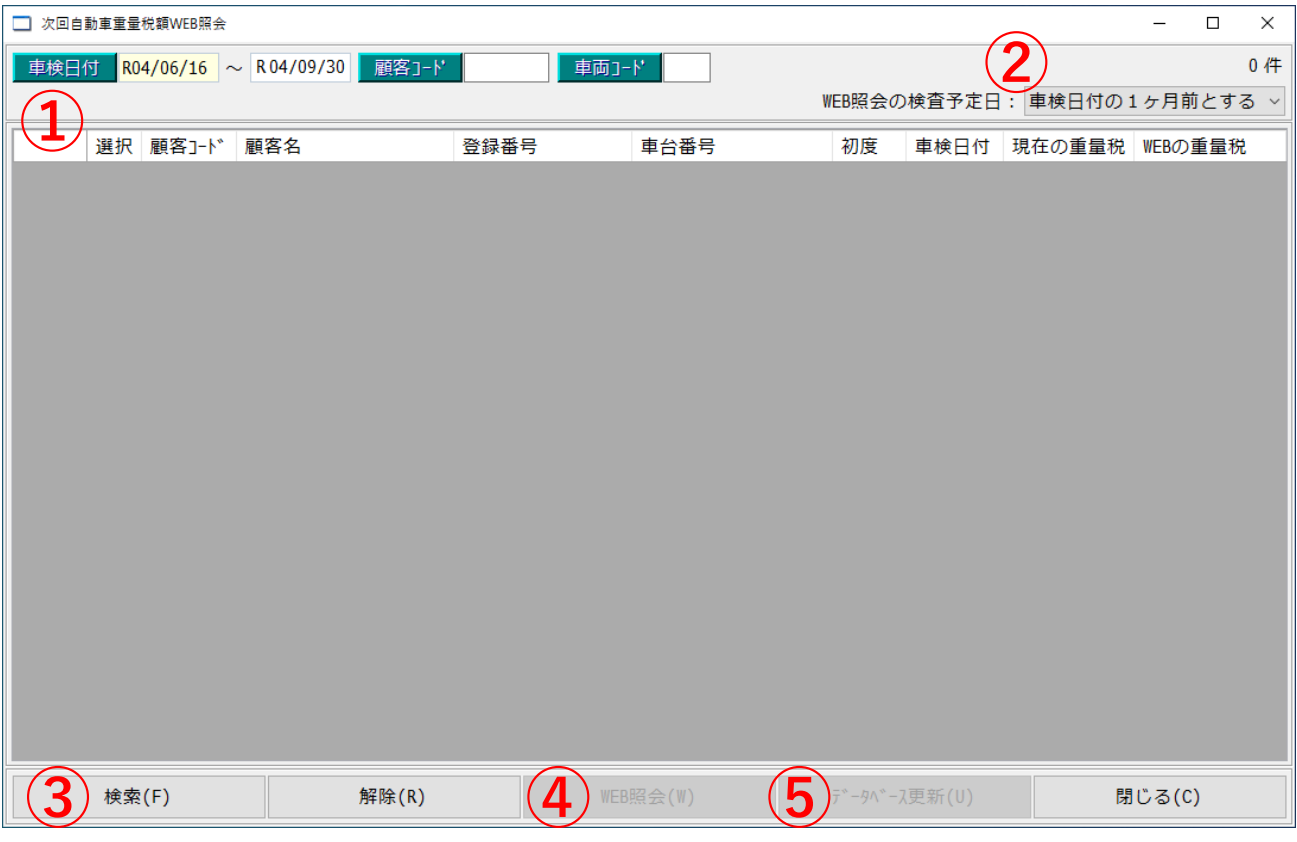

## ①車検日付の設定

車検日付を設定します。初期設定では、今日の日付から2か月後の月末までが設定されます。 必要に応じ、顧客コード、車両コードにより、抽出するデータを絞り込むことができます。

### ②WEB照会の検査予定日の設定

検査予定日を下記の中から選択します。

- ・車検日付とする
- ・車検日付の1ヶ月前とする(デフォルト)
- ・車検日付の2ヶ月前とする

#### ③検索

車検日付、顧客コード、車両コードの組み合わせで車両台帳を検索します。 ※検索条件をリセットするには、解除をクリックします。

## ④WEB照会

チェックされた行の車台番号及びWEB照会の検査予定日に基づき次回重量税照会サービスにアクセスし、 重量税額を取得します。 ※取得できなかった時は「照会なし」と表示されます。 ※自動二輪車は非対応のため「照会なし」と表示されます。

⑤データベース更新

チェックされた行の重量税をWEB重量税額に更新します。